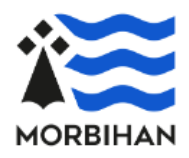

Ce guide vous explique comment utiliser le téléservice APA. En dernière page, vous trouverez la liste des pièces justificatives à joindre à la demande.

# **// Terminologie utilisée**

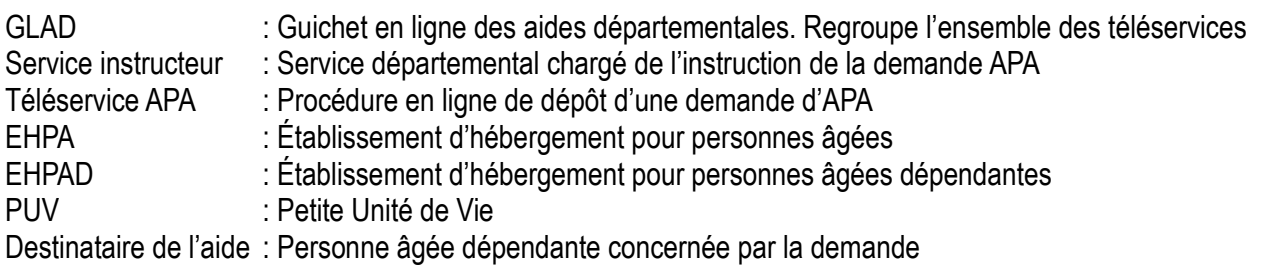

## **// A quoi sert le téléservice ?**

Il permet de créer un compte personnel avec lequel vous pourrez déposer une demande d'APA. Il vous sera aussi possible de suivre les étapes d'avancement après sa transmission. L'identifiant et le mot de passe sont des informations personnelles qui ne doivent pas être communiquées, pensez à les conserver pour vous reconnecter sur le site.

## **// Qui peut en bénéficier ?**

Les personnes âgées dépendantes de 60 ans et plus, résidant en France et domiciliées dans le Morbihan depuis plus de trois mois.

## **// Pour quel type de demande ?**

La première demande, les révisions pour aggravation ou élément nouveau.

### **// Pour quelles situations ?**

- L'APA à domicile,
- En famille d'accueil agréée,
- En établissement pour personnes âgées :
	- **EHPAD hors Morbihan**
	- PUV
	- Résidence autonomie (EHPA, foyer logement)

A noter, si vous résidez dans un EHPAD du Morbihan, vous n'avez pas de demande à formuler. L'APA est versée directement à l'établissement sous forme de dotation globale.

- Un particulier :
	- La personne âgée dépendante,
	- ou un référent (familial ou autre) qu'elle a préalablement désigné,
	- ou une personne désignée légalement (tuteur)
- Un organisme de tutelle en tant qu'association ou son représentant
- Une structure d'accompagnement : EAS, CCAS, CIAS, …

### **Important :**

 Les personnes des catégories ci-dessus doivent créer un compte d'accès en leur nom avec une adresse mail qui leur est propre. Celle-ci sera utilisée dans la correspondance avec le service APA. Par exemple, pour demander des pièces complémentaires nécessaires à la complétude du dossier.

### **// Conseils pour suivre la procédure**

Téléchargez sur le site morbihan.fr le certificat médical spécifique APA (non obligatoire mais fortement conseillé).

D'autres pièces doivent compléter la demande, la liste figure en dernière page du présent document.

Certaines de ces pièces devront être complétées, scannées puis téléchargées en fin de procédure.

Vous pouvez utiliser votre smartphone pour photographier vos documents.

Il pourra vous être demandé votre numéro de dossier ou celui de votre conjoint si l'un ou l'autre bénéficie déjà d'une prestation des services départementaux.

Le numéro figure sur les notifications APA à cet endroit :

Dossier n° : xxxxxx / yyyyyy demande n° xxxxxxxxx

#### **Saisie d'une adresse :**

Quand vous renseignez une adresse, une recherche automatique est effectuée dans un référentiel d'adresse national.

Veillez à bien saisir l'adresse comme indiqué ci-dessous :

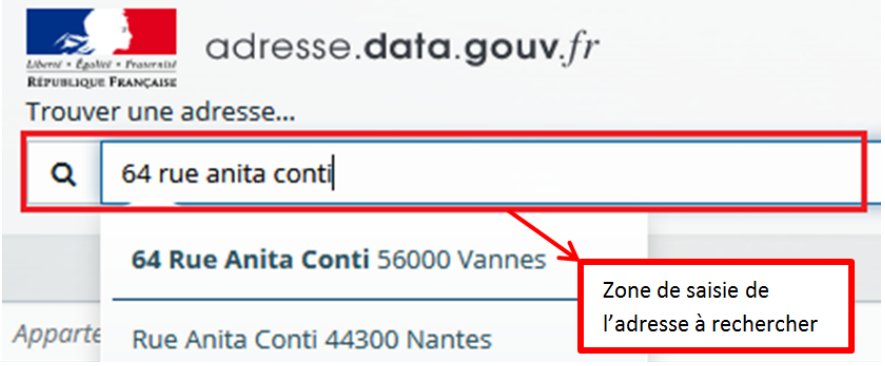

## **// Cas d'une demande pour un couple**

Deux demandes en ligne devront être complétées séparément. Si un des deux membres bénéficie déjà de l'APA, son numéro de dossier sera demandé car il sera identique pour le conjoint. Il figure sur les notifications APA à cet endroit : Dossier n° : xxxxxxx / yyyyyy demande n° xxxxxxxxx

### **// Suivi de l'avancement de votre demande**

Tant que la demande en ligne ne sera pas transmise au service APA, elle restera modifiable pendant **90** jours et vous pourrez la compléter à votre convenance.

Après sa transmission, vous pourrez suivre son avancement en vous connectant sur le site, puis en cliquant sur **« suivre mes demandes d'aide ».**

Exemple de statut :

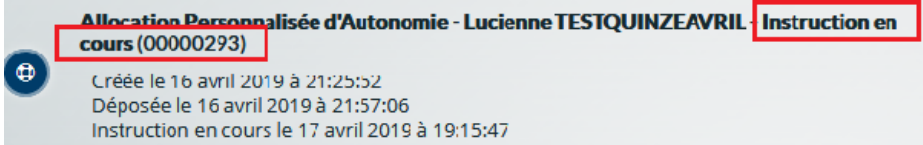

La demande No 293 a le statut « Instruction en cours ».

# **// Demande CMI**

Durant la procédure, il vous sera possible de demander la CMI (Carte Mobilité Inclusion). Le certificat médical rempli et signé datant de moins de 6 mois est obligatoire.

Important : Pour des raisons de confidentialité, le certificat médical sera à remettre à l'évaluateur si une visite est prévue au domicile de la personne âgée, sinon il sera à transmettre par voie postale au service APA (adresse en dernière page).

## **// Déroulement de la procédure**

- $\triangleright$  Scannez ou photographiez vos pièces justificatives à joindre à la demande
- Créez un compte en renseignant vos coordonnées et votre adresse mail
- $\triangleright$  Un mail de confirmation est adressé sur votre boîte mail, il permet de valider votre compte
- Connectez-vous à votre espace personnel avec votre identifiant et votre mot de passe
- Possibilité de créer une nouvelle demande ou de suivre l'état d'avancement d'une demande déjà déposée
- $\triangleright$  Pour une première connexion, vos informations personnelles vous seront demandées et ce que vous représentez : particulier ou association (pour les organismes de tutelle)
- La question suivante sera posée : Déposez-vous une demande pour vous-même ?

Si vous êtes le destinataire de l'aide répondez « **Oui** », dans le cas contraire vous êtes invité en tant que référent, tuteur ou organisme d'accompagnement à remplir les informations relatives au destinataire de l'aide

- Renseignez sur l'écran suivant les informations détaillées de la demande APA
- $\triangleright$  En fin de procédure, vous pourrez déposer vos pièces justificatives
- Sur un dernier écran, vous devrez valider la demande, il sera aussi possible de générer un récapitulatif (au format PDF) qu'il est recommandé d'imprimer ou d'enregistrer
- Vous recevrez un mail confirmant la réception de la demande, il contient le récapitulatif en pièce jointe (au format PDF)
- $\triangleright$  Si votre dossier est incomplet, le service APA vous adressera par mail, une demande de pièce complémentaire. Vous pourrez la déposer en vous connectant sur votre espace personnel du site, rubrique **« Suivre mes demandes d'aide »,** voici les étapes :

Etape 1 :

Dans votre espace personnel, cliquez sur **« Suivre mes demandes »,** l'écran ci-dessous apparait :

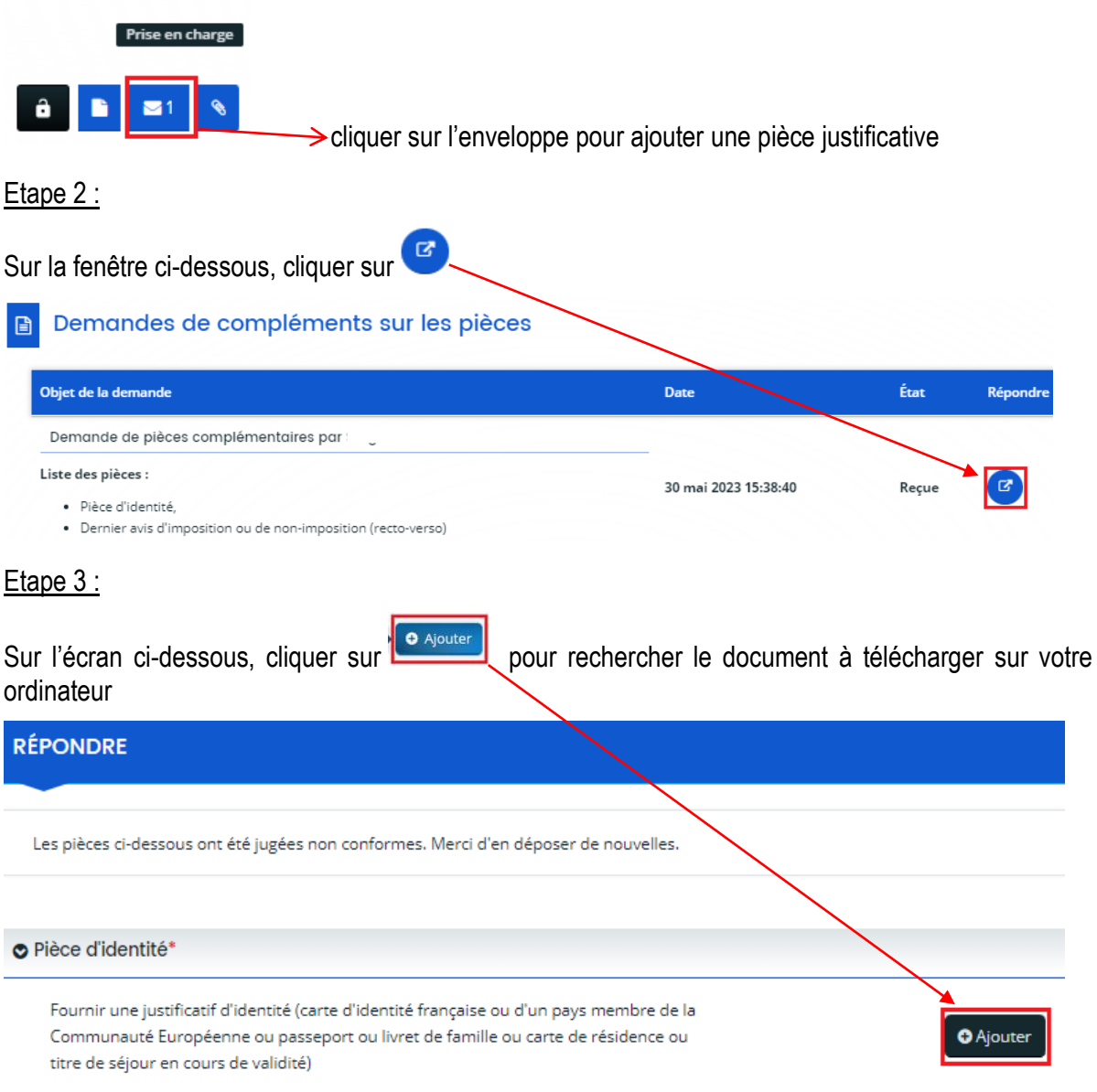

Vous pouvez ajouter plusieurs documents si besoin en cliquant sur « Ajouter ».

Quand vous avez terminé, cliquez sur o valider

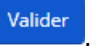

Les pièces seront transmises au service APA.

- $\triangleright$  Une fois votre dossier complet, l'instruction commencera, et le service APA vous adressera certains documents par voie postale.
- Pendant l'instruction, vous pourrez voir les principales étapes d'avancement de votre demande en vous connectant sur votre espace personnel du site, rubrique **« Suivre mes demandes d'aide »**

→ Page suivante, pièces à joindre au dossier ...

- **1.** Un justificatif d'identité (carte d'identité nationale ou d'un pays membre de la Communauté Européenne ou passeport ou livret de famille ou carte de résidence ou titre de séjour en cours de validité).
- **2.** La photocopie du dernier avis d'imposition ou de non-imposition à l'impôt sur le revenu (toutes les pages) ainsi que de celui du conjoint / concubin / partenaire PACS.
- **3.** La photocopie du dernier relevé des taxes foncières sur les propriétés bâties et sur les propriétés non bâties si le destinataire de l'aide est concerné.
- **4.** Le certificat médical détaillé établi pour l'A.P.A., rempli par le médecin traitant est fortement conseillé(\*).
- **5.** Un relevé d'identité bancaire ou postal.
- **6.** Photocopie du jugement de la mesure de protection.
- **7** Photocopie de votre carte vitale (facultative)

Pour les personnes originaires du Morbihan mais qui résident dans un établissement situé en dehors du Morbihan, fournir :

- **8.** L'évaluation du GIR (grille AGGIR de l'établissement).
- **9**. Arrêté de tarification de l'établissement.
- **10.** Le bulletin d'entrée dans l'établissement.

(\*) Dans le cadre d'une première demande d'Allocation personnalisée d'Autonomie seule et pour des raisons de confidentialité, le **certificat médical** sera à remettre à l'évaluateur lors de sa visite ou à retourner par voie postale au :

### Département du Morbihan

Direction générale adjointe solidarités *Service Instruction des Prestations du Maintien de l'Autonomie* 64 rue Anita Conti CS 20514 - 56035 VANNES Cédex

- Dans le cadre d'une demande de Carte Mobilité Inclusion accompagnant une demande d'APA, le **certificat médical** est à retourner par voie postale à la même adresse que ci-dessus.

-Dans le cadre d'une demande de Carte Mobilité Inclusion seule, sans intention d'ouvrir des droits à l'APA, cette demande doit être réalisée auprès de la MDA en se rendant au 16 rue Ella MAILLART à Vannes (site), ou par voie postale à l'adresse : MDA 16 rue Ella MAILLART – CS 62379 – 56000 VANNES ou encore via le portail [https://mdphenligne.cnsa.fr/mdph/56.](https://mdphenligne.cnsa.fr/mdph/56) Aucune demande de CMI seule ne sera traitée par le service de l'APA.